# **User manual Mobile phone Model:** MS5514G

Rea

**Touchscreen Usage**<br> **Install** the USIM/SIM Use your fingers to perform **Install the USIM/SIM** Use your fingers to perform

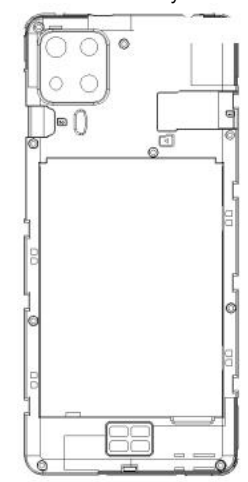

# Remove the back cover Mount/Demount the battery

# **Basic Operations**

**Switch on**<br> **Phone Overview Countries and hold the Power button**<br> **Phone Overview COUNTY** until the phone switches on. Note: If you have enabled **DUSIM/SIM locking in the Settings** menu, enter the correct PIN number upon power-on before you use the phone.

> Caution: Three consecutive attempts of entering an incorrect PIN will lock the SIM card. If it is locked, use a PUK provided by the operator to unlock it.

Touch and hold the "Power **COUCE O** C button" until the Phone Options screen displays. Tap " Power off " to switch off the phone. **Unlock** Short press the "Power button" light tup the screen, according to the clues of the screen interface can be

operations directly on icons, buttons, and the on-screen keypad. Install the memory card operations directly on icons, buttons,<br>To display the Settings menu, tap

Tap the icon of an App to start it. The manage your SIM cards on the Android7.0 offers multiple You are also allowed to initiate a call **Browser Browser** page is displayed.

## **Touch & Hold**

unlocked.

Touch and hold an item to display a pop-up menu of options. For example, go to Address Book, touch and hold a contact on the Address Book page, and a menu of options pops up.

# **Drag**

Tap an item on the screen and drag it to another place.

# **Slide/Sweep**

To sweep vertically or horizontally across the screen, you can view apps, pictures, and webpages in a convenient manner.

# **Pinch**

Put two fingers on the screen to pinch in or out an item, such as a webpage or picture.

**1. Status bar:** allows you to view status icons and notices, such as signal, battery, current time and data service.

**2. Notification bar:** On the Home screen, tap the status bar and drag it down to display the notification bar. Tap this bar. Then you can view the notices. Touch the return button to switch back to the previous page. **3. App icon:** Tap an app to open it. **4. Main menu:** allows you to enter the app main menu.

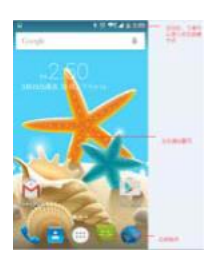

# **Phone Settings**

the Settings icon directly. manage your SIM cards on the pop-up page.

**2. Network:** In the Settings menu, select WLAN to configure your radio network; or select Traffic usage to configure your mobile date services; or select Mobile Network under More to configure data services of your phone. **3. Sound:** In the Settings menu, choose Sound. The allows you to set the volume, enable/disable vibration during ringing, and select

ringtones for incoming calls and messages, as well as enable/disable keypad touch sound effect, touch alert tone, and screen lock tone

**4. Display:** allows you to configure the brightness, wallpaper, automatic device rotation, sleep duration, and font size. **Scroll** 2. On the All App page, tap and hold<br>Similar to sweeping. but faster.<br>Similar to sweeping. but faster.

**5. Security:** In the Settings menu, choose Security. The Security page allows you to set the screen locking mode and USIM/SIM locking mode. **App Permission:** allows you to configure certain permissions for an App and monitor their usage. **6. Anti-theft:** allows you to remotely lock the phone or clear all data of it. **7. Manage apps:** In the Settings menu, choose Apps. Then you can view or manage your apps. Note: Disable or unload certain apps if available space is less than 100MB. **8. Message:** On the Message page, tap the Menu button and choose Settings. On the Message Settings page, you can enable/disable report sending, create or select a Switch off the app main menu. The sense of the app main menu. message alert tone for each short or multimedia message. **9. Call:** To display the Call Settings page, choose Settings on the Call page.

# **Shortcuts**

On the Home screen, lightly drag down the Status bar. On the screen top, a group of shortcuts are displayed, such as Settings, WLAN, Bluetooth, Brightness, Ringtone Mode, flashlight and Airplane mode. Tap any of them to open it quickly.

ease-of-use widgets on the Home screen.

On this screen,Long press the screen and then the Widget tab, to display the widget selection page. Tap and hold a desired widget to be put on the Home screen, drag it left or right to locate it at a proper place, and complete the Widget settings as prompted.

# **Move/Uninstall apps** 1. Access the App main menu from

the Home screen. On the ALL App page, tap and hold an app to be put on the Home screen, and drag it left or right to locate it at a proper place. In this way, a desktop app is created.

Similar to sweeping, but faster. The and drag it to Uninstall on the and Direct Manusoful Direct Manusoful Direct Area file stored a file stored a file stored a file stored a file stored

the desktop. In this way, the app is removed from the phone. Note: You are not allowed to uninstall basic apps of the phone.

3. On the All App page, tap and hold an app, and drag it to APP Info. on the desktop. In this way, details about the app is displayed.

This phone allows you to make or answer a call, initiate an emergency call, and launch a multi-party call. On the bottom left of the Home screen, tap the Dial-up icon. The Dial-up page is displayed. Enter a phone number and choose between card 1 and card 2 to make the call. When you enter the number, the phone will automatically search among all contacts a number that best matches the entered numerals, to facilitate your operation. During a call, tap Add a Call, and

this call automatically switches to Silent mode. Enter the number of another contact, tap Dial-up, and the previous call automatically switches to On-hold mode. After the second call is answered, tap Join. In this way, a teleconference is established to achieve a multi-party talk. **Send:** After an SMS is complete,

Note: You need to subscribe to this service from your carrier before you use it. choose SIM Card. You can then **Tap/Touch/Click Widget** Tap Clock to open it. The Clock

> by selecting a phone number from the list of contacts or the Message page.

Tap Contacts to open it. The Contacts page offers management functions. It allows you to view the list of contacts and related details, make a call or send an SMS to a certain contact, and share the contact.

**Contact import**: On the Contacts page, tap the Menu button, and choose Import/Export to select a mode for importing or exporting a contact.

**Add a contact**: On the lower right of the Contacts page, tap the Add button to add a contact to your phone or USIM/SIM. Enter the

name and number, and tap Finish. In this way, a contact is created. **Contact list**: On the Contacts page, tap the image of a contact. Details about the contact is displayed. This allows you to quickly make a call or send an SMS to the contact. **Search contact**: On the Contacts page, tab Search, and enter **Call** related information about a **E-mail** certain contact to search it among the list of contacts.

### **Message**

Tab Message on the desktop. Then you can create and send an SMS or MMS. **New message:** Tap the Add icon on the upper right of the Message page.

The message creating page is displayed. Enter the name or phone number of the target contact into the Recipient bar. The phone will automatically search among the list of contacts for one that best matches the entered info. (You can also select the contact from the list of contacts or groups.) **Input method:** Tap the text editing zone to invoke the keypad. Long press the space bar to switch your input method.

tap Send and choose between card 1 and card 2 for sending the SMS. **1.SIM card:** In the Settings menu, **Clock**

### **Browser**

Tap Browser to open it. The Browser page allows you to access and manage WAP and WWW webpages. **Contacts** During a browse, tap the Menu button, choose Bookmark to display the Bookmark list. In addition, tapping the Menu button helps save the webpage that you are viewing to the Bookmark. Tap the Menu button during a webpage browse: also allows you to

share the webpage, search on the webpage, and view history records. Add a webpage bookmark to desktop: On the Bookmark page, tap and hold a bookmark, and choose "Add shortcut to the Home screen". In this way, you can add frequently used webpages to the desktop for future access.

Browser settings: Tap the Menu button and choose Settings. The Browser Settings page allows you to configure the browser as desired, such as common content settings and privacy & security settings. Advanced settings allows for resetting to default settings.

Tap E-mail to open it. The E-mail page is display. On this page, you can send and receive an e-mail via the phone.

For the first time you use this function, enter your e-mail account and password to set up an account. You can also set more accounts for ease of uniform management of all mails.

# **Gallery**

- Gallery saves and manages all pictures obtained via the camera, Internet, and the MMS received. On the Home screen, tap Gallery to open it. The Gallery page is displayed. It supports management of all pictures.
- Open a picture and then click the share button at the top. In this way, the picture is shared via the Bluetooth, message, and mail.

Set clock: Tap the alarm clock on the upper left. The Alarm Clock page is displayed. Add clock: On the Alarm clock page, tap "+" on the top to add an alarm. Edit the alarm time and tap Finish. When editing the alarm time, select Hour before Minute. For example, in the 12-hour format, select 8 as the hour and 0 as the minute, and select a.m.

## **Multimedia Function**

The phone also supports many multimedia functions, such as camera, music, and recorder. Tap any icon of theirs to open any one of them.

# **Manage File**

This function allows you to copy,

on the SD card or other memory cards.

On the Home screen, Tap Google, and enter keywords. In this way, you can search for a webpage, app, contact, and music. The result will be displayed below the search bar. **Voice Search FCC Statement**

# In the network-connected state, tab Voice Search, and speak to the microphone what you want to search, such as weather and other information.

This store allows you to download the latest Android apps, games, music, movies, TV programs, books, and magazines to your phone.

the following checks before contacting our after-sale personnel: **1. Unable to turn on the phone:** Check whether you have tapped and hold the Power button for over two seconds. Check whether the battery is in good contact. If not, remove the battery, reinstall it, and turn on the phone again. Check whether the battery runs out. If yes, charge it.

because of where you are, for example, on the basement or near a high-rise, that deteriorates the reachability of radio waves. Please move to someplace with better signal reachability

**3. Echo or noise:** The network trunk line of certain carriers may be in poor quality. Please tap the hang-up icon and redial, so that you may switch to another trunk line with better quality.

**4. Unable to charge the battery:** Your battery may fail. Please contact the dealer.

**5.SIM card error:** The metal surface of the SIM card is dirty. Rub the metal contact terminals with a

properly. Install it again as measurements differ among phone

specified in the user manual. The SIM card breaks down. Contact the network service provider. **6. Unable to enter anything into Phone Book:** This is possible because that your phone book memory is full. Please delete needless data from Contacts.

Changes or modifications not expressly approved by the party responsible for compliance could void the user's authority to operate the equipment. **Play Store** This equipment has been tested and found to comply with the limits for a Class B digital device, pursuant to Part 15 of the FCC Rules. These limits are designed to provide reasonable protection against harmful interference in a residential installation. This To save time and avoid equipment generates uses and can radiate radio frequency energy and, if not installed and used in unnecessary cost, please conduct radiate radio frequency energy and, Specific Absorption Rate, or SAR. accordance with the instructions, may cause harmful interference to radio communications. However, there is no guarantee that interference will not occur in a bands. Although the SAR is particular installation. If this determined at the highest certified equipment does cause harmful interference to radio or television reception, which can be determined by turning the equipment off and on, the user is encouraged to try to correct the interference by one or more of the following measures: -- Reorient or relocate the receiving antenna. -- Increase the separation between the equipment and receiver. -- Connect the equipment into an

outlet on a circuit different from that to which the receiver is connected. -- Consult the dealer or an experienced radio/TV technician for help

This device complies with part 15 of the FCC rules. Operation is subject to the following two conditions (1)this device may not cause harmful interference, and (2) this device must accept any interference clean dry cloth. **cloth interference that** described in this user guide, is may cause undesired operation. The SIM card is not installed may cause undesired operation. 0.77W/Kg (Body-worn

Your Mobile phone is a radio **Search** the network service provider. The maximum transmitter and receiver. It is requirements). The maximum designed and manufactured not to exceed the emission limits for exposure to radiofrequency (RF) energy set by the Federal Communications Commission of the U.S. Government. These limits are part of comprehensive guidelines and establish permitted levels of RF energy for the general population. The guidelines are based on standards that were developed by independent scientific organizations through periodic and thorough evaluation of scientific studies. The standards include a substantial safety margin designed to assure the safety of all persons, regardless of age and health. The exposure standard for wireless **Troubleshooting Example 1** residential installation. This **Frouble phones employs a unit of found on the Cellular** measurement known as the The SAR limit set by the FCC is 1.6 W/kg. \* Tests for SAR are conducted with the phone transmitting at its highest certified power level in all tested frequency power level, the actual SAR level of the phone while operating can be well below the maximum value. This is because the phone is designed to 2. Poor signal: It is possibly **the user is encouraged to try to** operate at multiple power levels so and operated with minimum as to use only the power required to reach the network. In general, the closer you are to a wireless base station antenna, the lower the power output. Before a phone model is available for sale to the public, it must be tested and certified to the FCC that it does not exceed the limit established by the government adopted requirement for safe exposure. The tests are performed in positions and locations (e.g., at the ear and worn on the body) as required by the FCC for each model. The highest SAR value for this model phone when tested for use at the ear is 0.61W/Kg and

when worn on the body, as

**SAR Information Statement**

models, depending upon available accessories and FCC scaled SAR in hotspot mode is 0.78W/Kg. While there may be differences between the SAR levels of various phones and at various positions, they all meet the government requirement for safe exposure. The FCC has granted an Equipment Authorization for this model phone with all reported SAR levels evaluated as in compliance with the FCC RF exposure guidelines. SAR information on this model phone is on file with the FCC and can be found under the Display Grant section of http://www.fcc.gov/ oet/fccid after searching on FCC ID: 2AQ4G-MS5514G additional information on Specific Absorption Rates (SAR) can be Telecommunications Industry Association (CTIA) web-site at http://www.wow-com.com. \* In the United States and Canada, the SAR limit for mobile phones used by the public is 1.6 watts/kg (W/kg) averaged over one gram of tissue. The standard incorporates a substantial margin of safety to give additional protection for the public and to account for any variations in measurements. This equipment should be installed distance 10mm between the radiator & your body. The EUT was tested and rated under the American National Standard Institute (ANSI) C63.19- 2011 hearing aid compatibility standards. The ANSI standard for hearing aid compatibility contains two types of ratings: • M-Ratings: Rating for less radio frequency interference to enable acoustic coupling with hearing aids. • T-Ratings: Rating for inductive coupling with hearing aids in

telecoil mode.

This device complies with the FCC HAC requirements has also been tested E-Field, H-Field and T-Coil.

M-Ratings: Phones rated M3 or M4 meet FCC requirements and are likely to generate less interference to hearing devices than phones that are not rated. M4 is the better/higher of the two ratings. Your device is rated M3.

T-Ratings: Phones rated T3 or T4 meet FCC requirements and are likely to be more usable with a hearing aid's telecoil than phones that are not rated. T4 is the better/higher of the two ratings. Your device is rated T3